## **Работа в Google Classroom**

## *(сначала дочитать до конца, а затем выполнять действия)*

Для активации на платформе необходимо наличие гугл-аккаунта (…gmail.com).

#### **Как проверить – есть ли у Вас гугл-аккаунт?**

- 1. Ваша обычная почта заканчивается на *…gmail.com*
- 2. У Вас телефон работает на системе Андроид (play market работает за счет гугл-аккаунта)

#### **Как активироваться в системе через компьютер, если у Вас ЕСТЬ гугл-аккаунт и Вы помните пароль**

1. В браузере заходите в гугл-поисковик

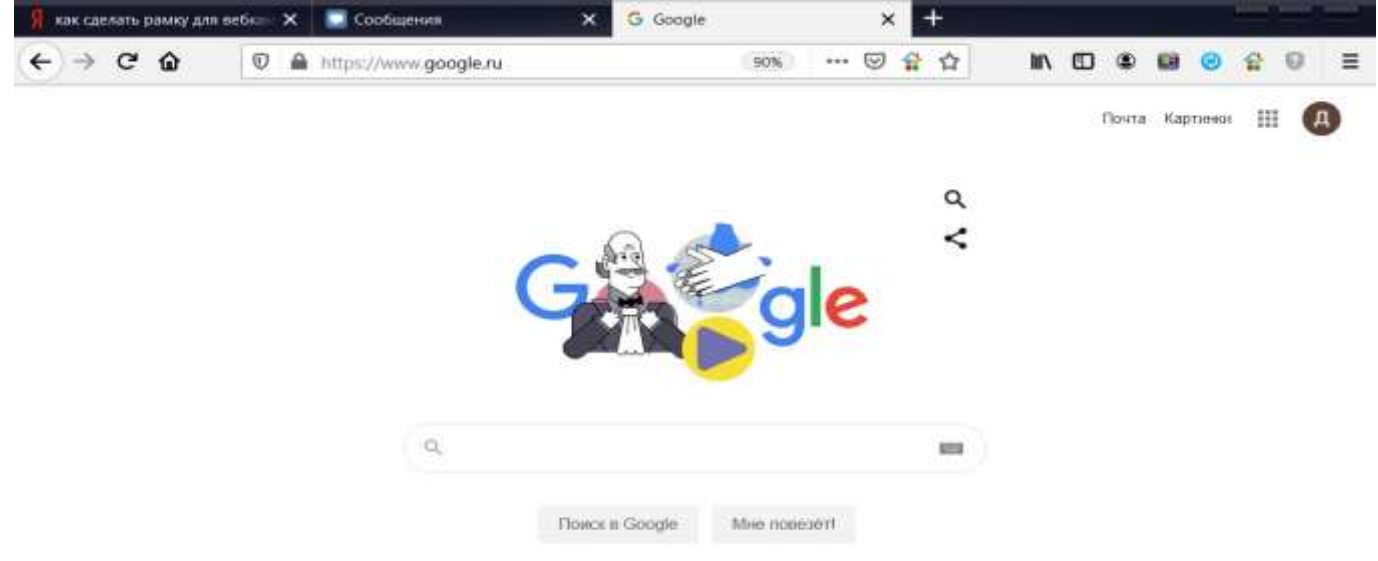

- 2. Нажимаете либо на «Почта», либо на «Войти» (на картинке уже активирован аккаунт с изображением Д)
- 3. Вводим свою почту (он же гугл-аккаунт), пароль, входим в аккаунт
- 4. Возвращаемся на страницу гугл-поисковика с активированным аккаунтом
- 5. Нажимаем точки в правом углу, появляются сервисы и продукты Google

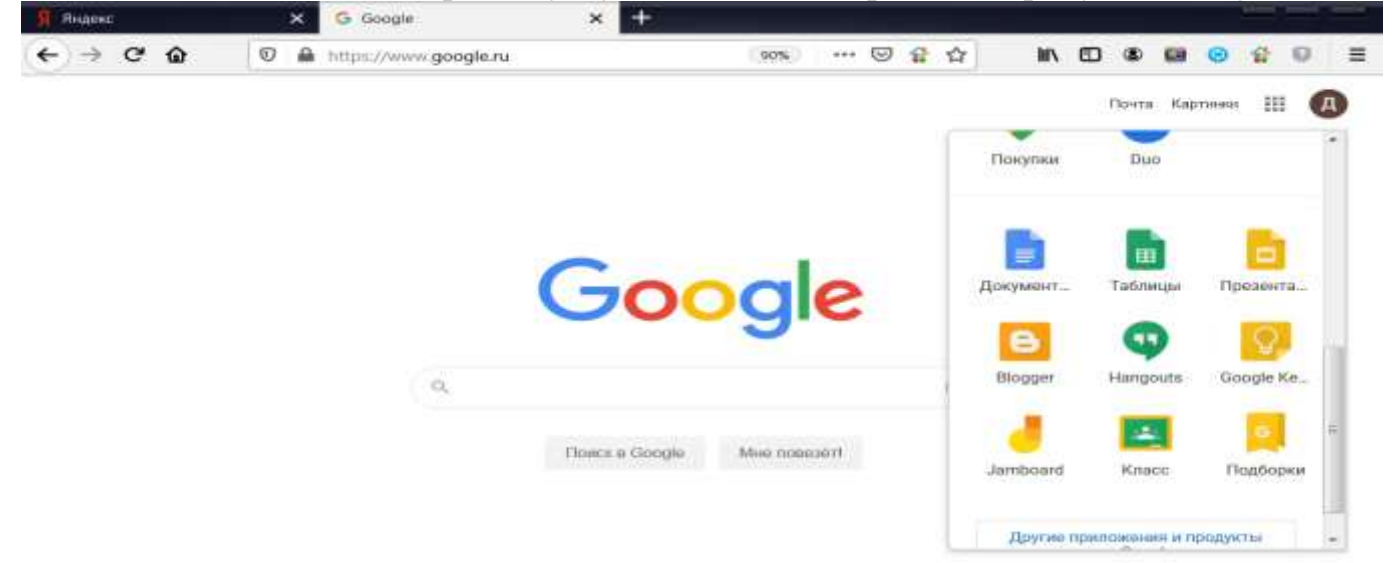

- 6. Необходимо найти приложение «Класс». Если оно не появляется в списке, то снизу нажмите на «Другие приложения и продукты…». Откроется в отдельной вкладке страница с продуктами, пролистываете вниз и находите «Google Класс».
- 7. Открывается Приложение. Нажимаете в верхнем правом углу + → присоединиться

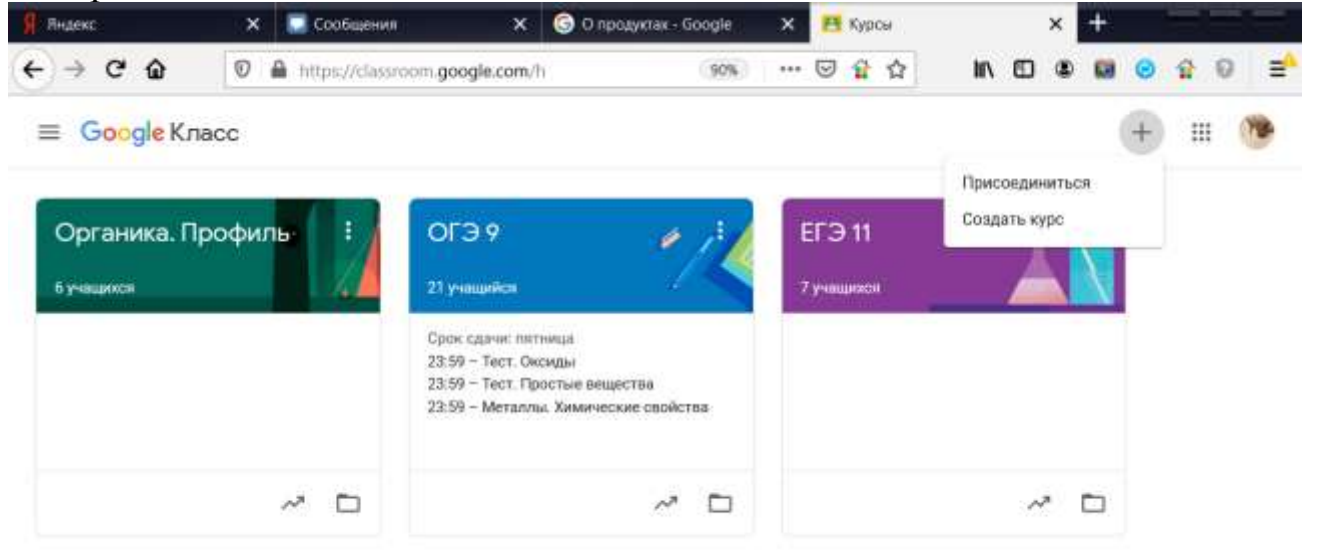

8. Появляется окно, в котором вводится специальный код. *Код Вы спрашиваете у преподавателя*. Делиться кодом с друзьями нельзя.

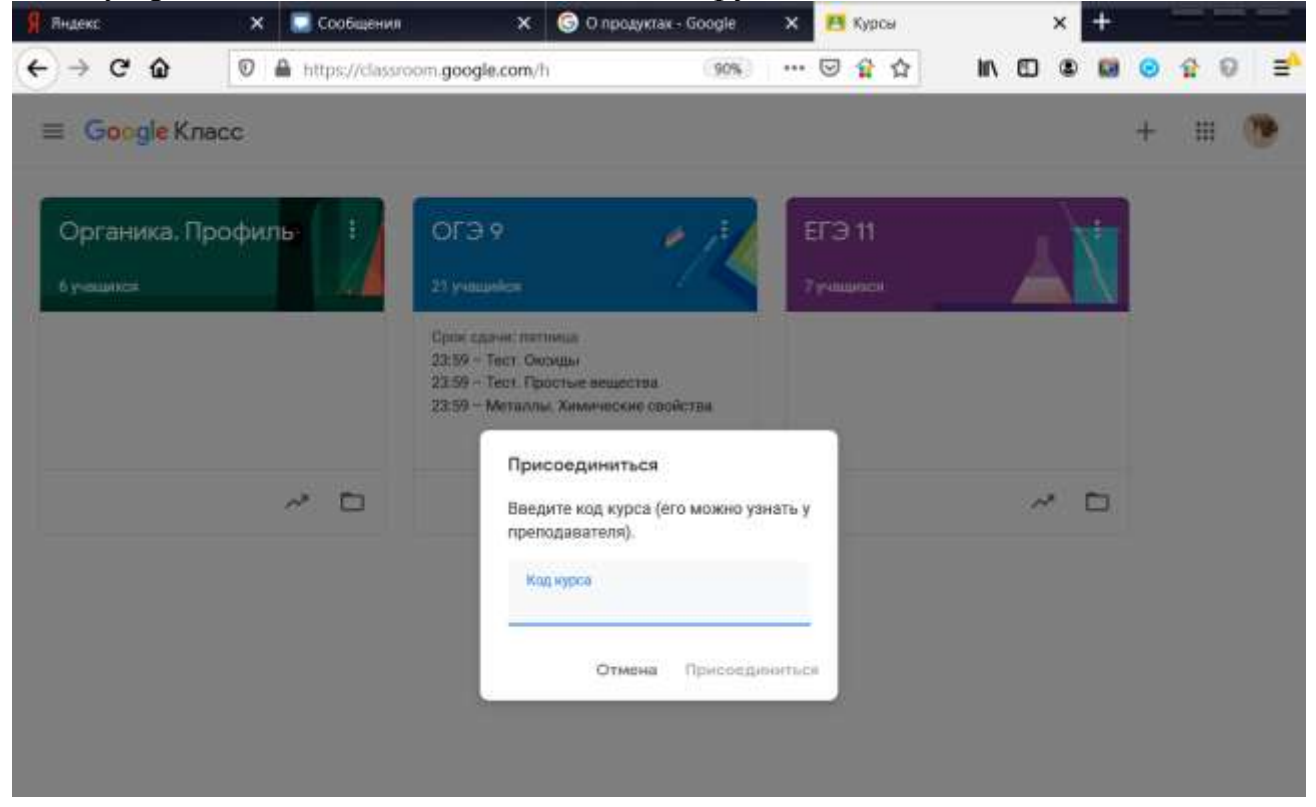

9. Вводите код  $\rightarrow$  присоединиться. Вы записаны на свой курс дистанционного обучения.

#### **Как активироваться в системе, если у Вас НЕТ гугл-аккаунта или не помните пароль от действующего аккаунта**

Вам необходимо создать гугл-аккаунт через компьютер!

1. В браузере заходите в гугл-поисковик

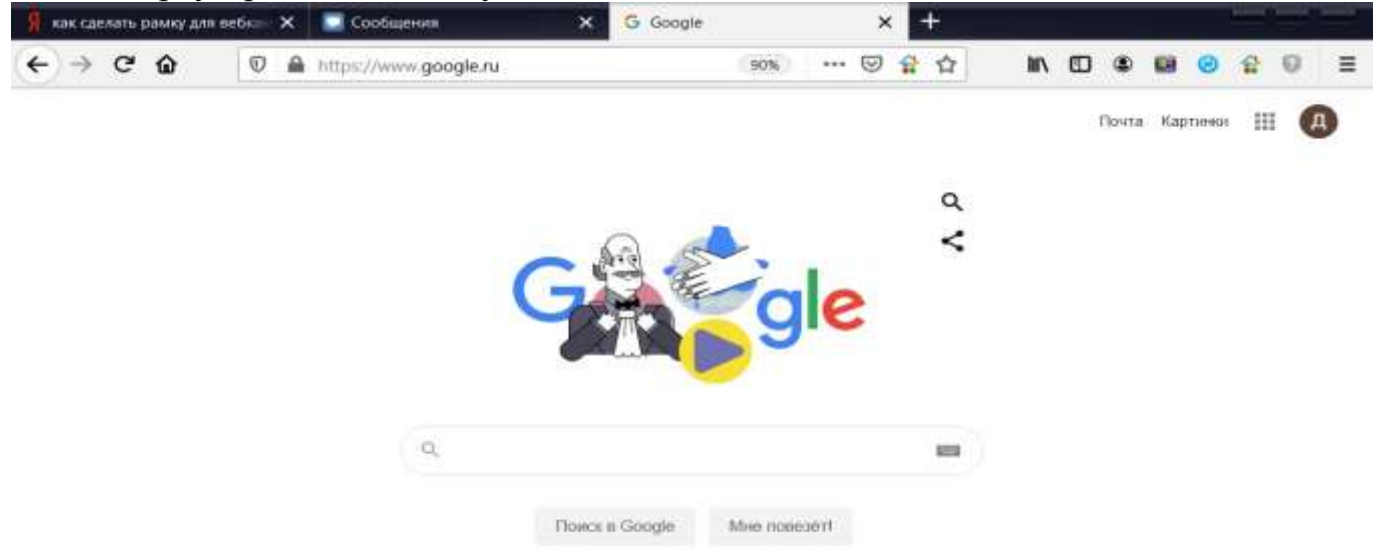

Нажимаете либо на «Почта», либо на «Войти» (на картинке уже активирован аккаунт с изображением Д)

2. В окне выбрать пункт «Создать аккаунт» → для себя

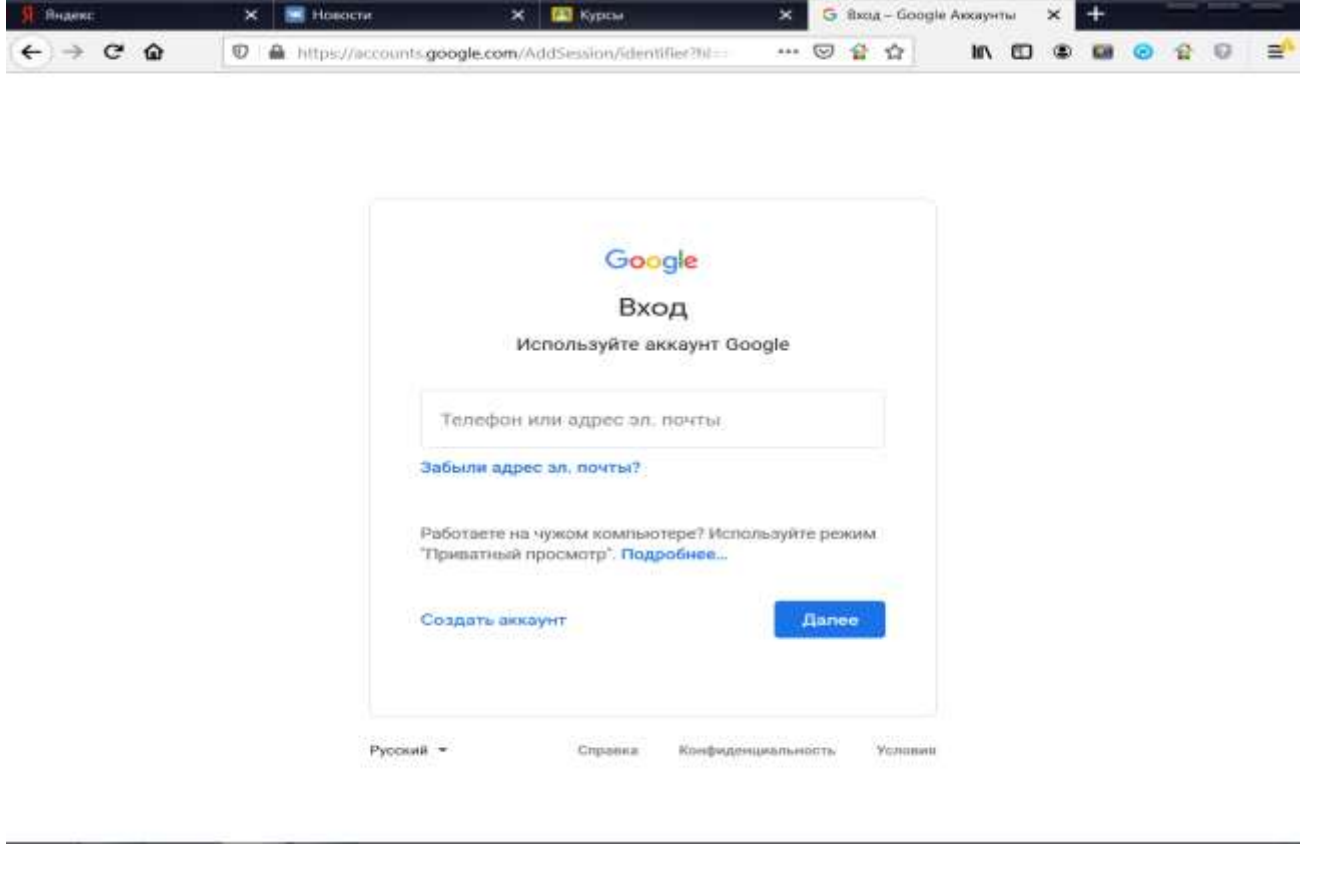

3. Проходим регистрацию, придумываем пароль (записываем его туда, где точно найдете), подтверждаем через номер телефона

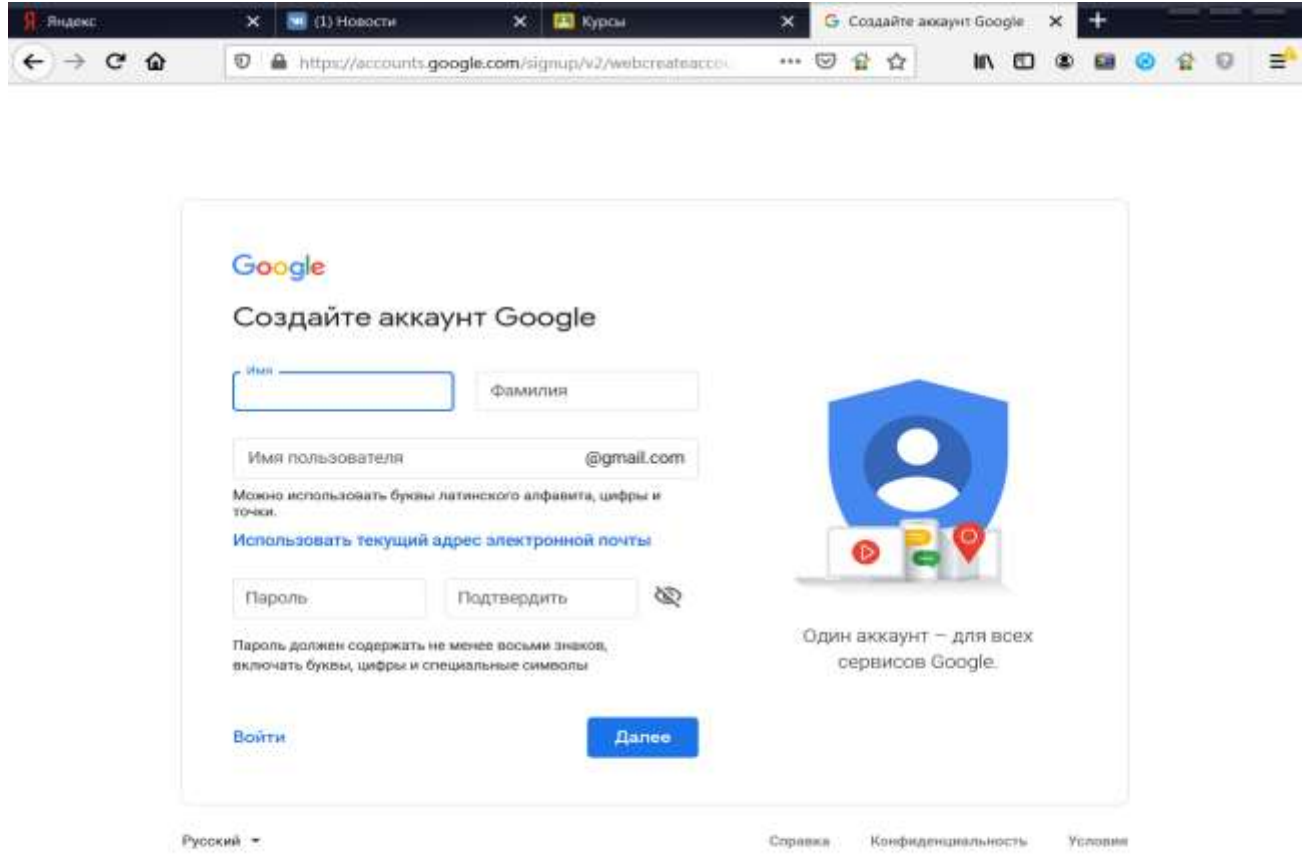

- 4. Вы создали и активировали аккаунт.
- 5. Далее выполняем действия по инструкции ВЫШЕ от пункта 5.

## **На каждом отдельном курсе размещены:**

- 1. Материалы по уроку, в виде личного конспекта преподавателя. Этот конспект обязательно должен быть изучен учеником, переписан в тетрадь.
- 2. Ссылки на дополнительный ресурс или видеоурок на YouTube канале.
- 3. Обязательные задания и их сроки выполнения. Все Ваши результаты вносятся системой в специальный табель успеваемости, который и будет являться подтверждением Вашего обучения.

**Как выполняется и правильно отправляется выполненное задание по теме в системе «Класс»**

# 1. Заходим свой на курс

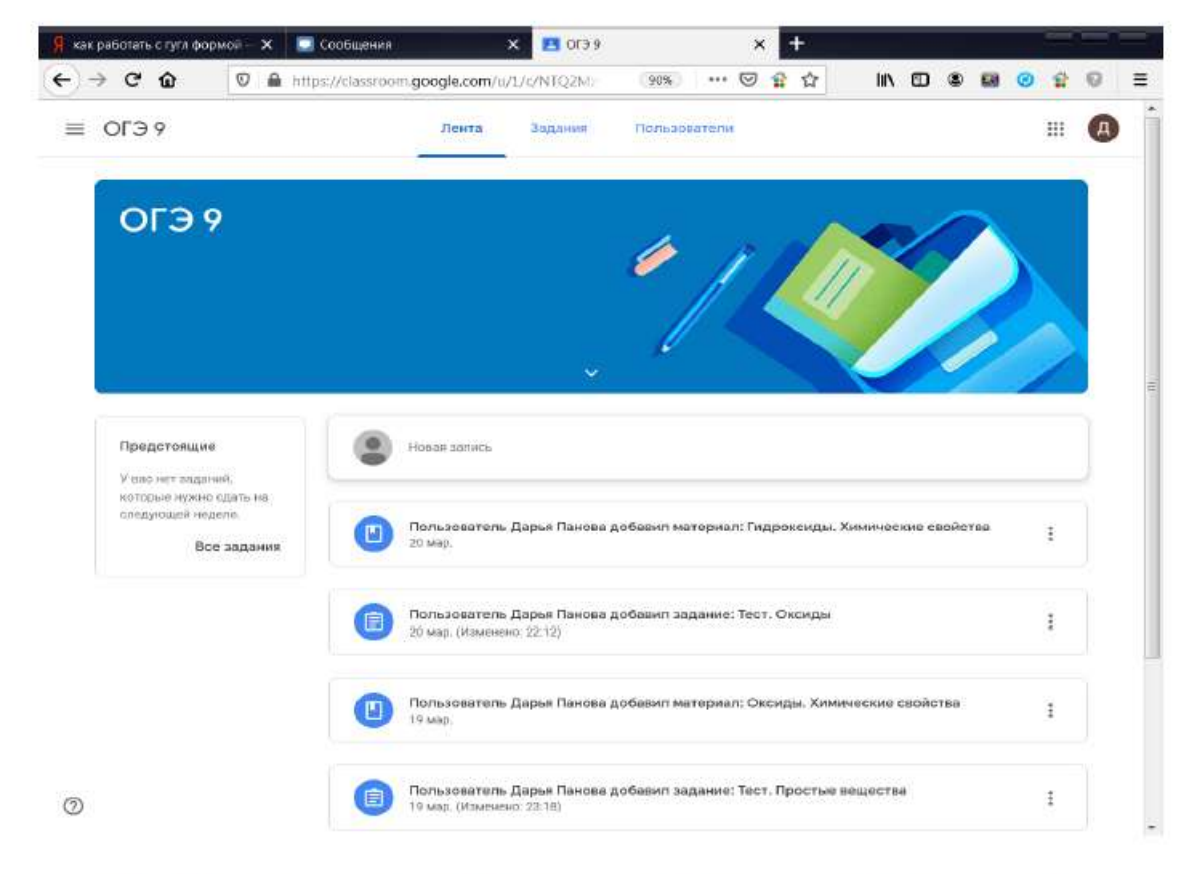

# 2. Переходим в раздел Задания

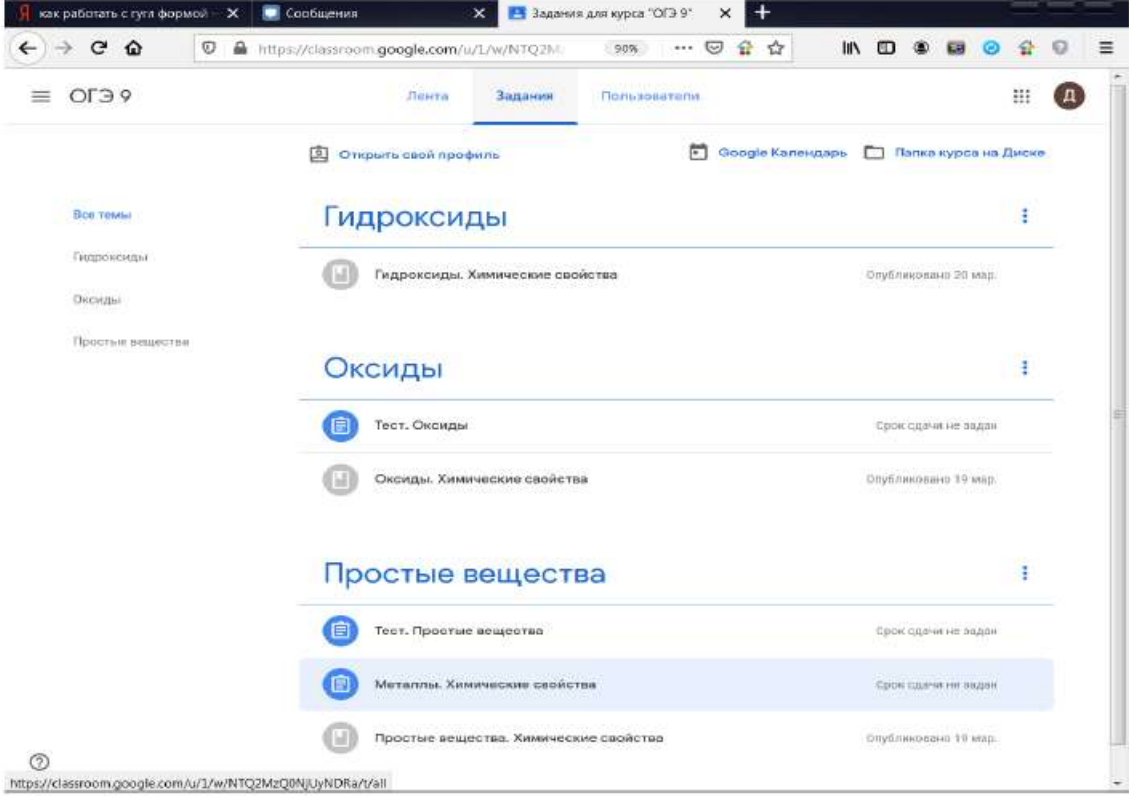

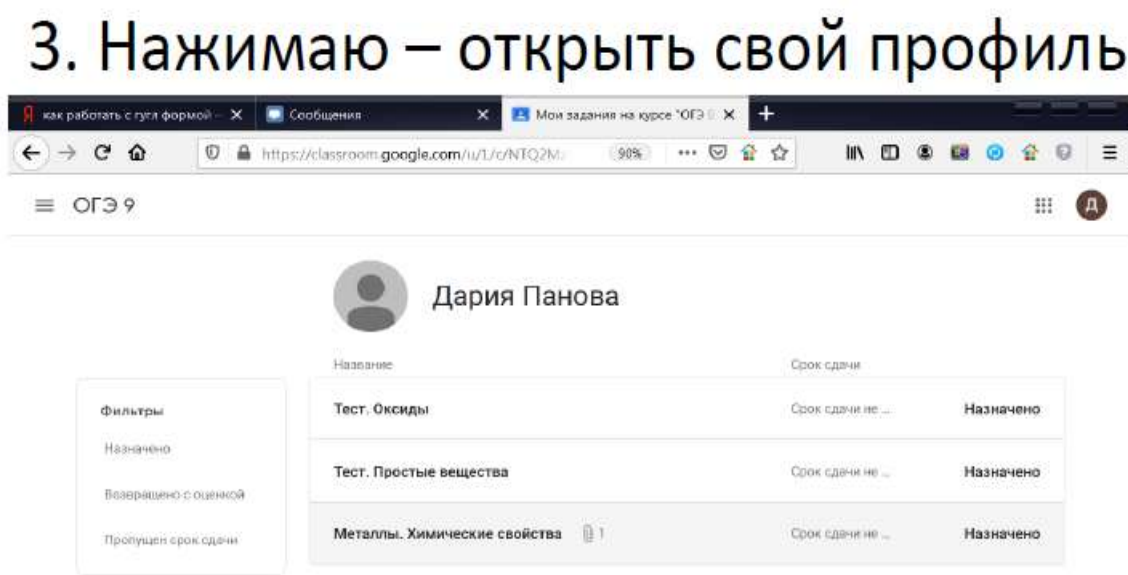

Если написано - назначено - значит, Вы еще не сделали

или Вы сделали, но Вам Вернули обратно доделывать задание.

 $\circledcirc$ 

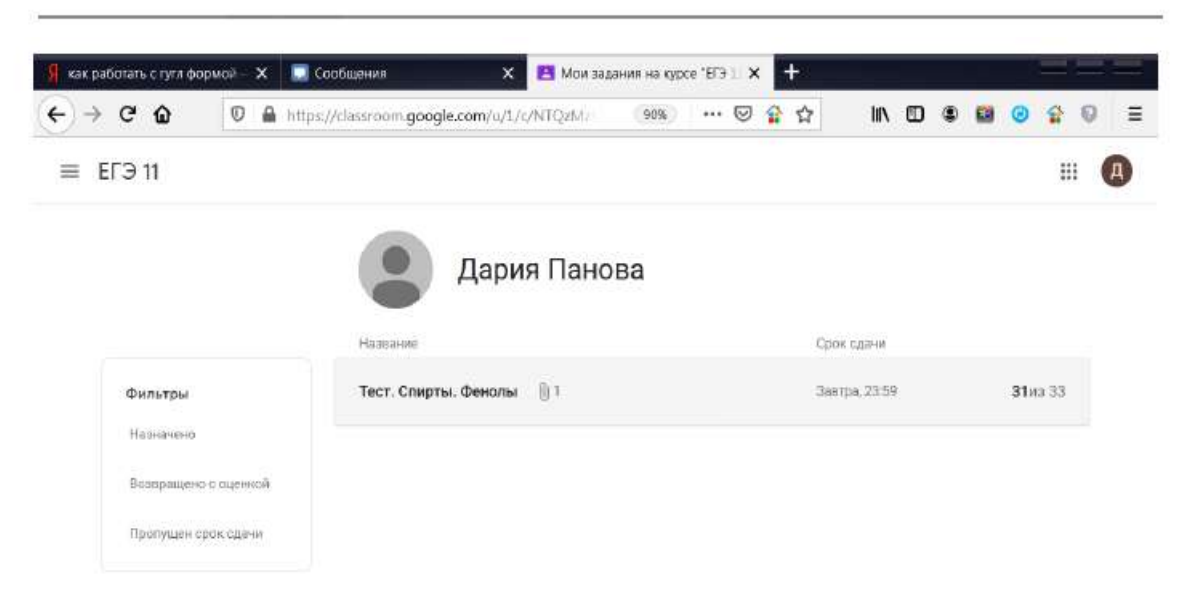

Если Вы все сдали, а работа была оценена, то Вы увидите свой балл или оценку от максимально возможного за это задание. Как представлено на этой картинке.

# 4. Как выполнить работу и ее сдать

## Выбираем задание и щелкаем на него, подробнее, например «Металлы. Свойства»

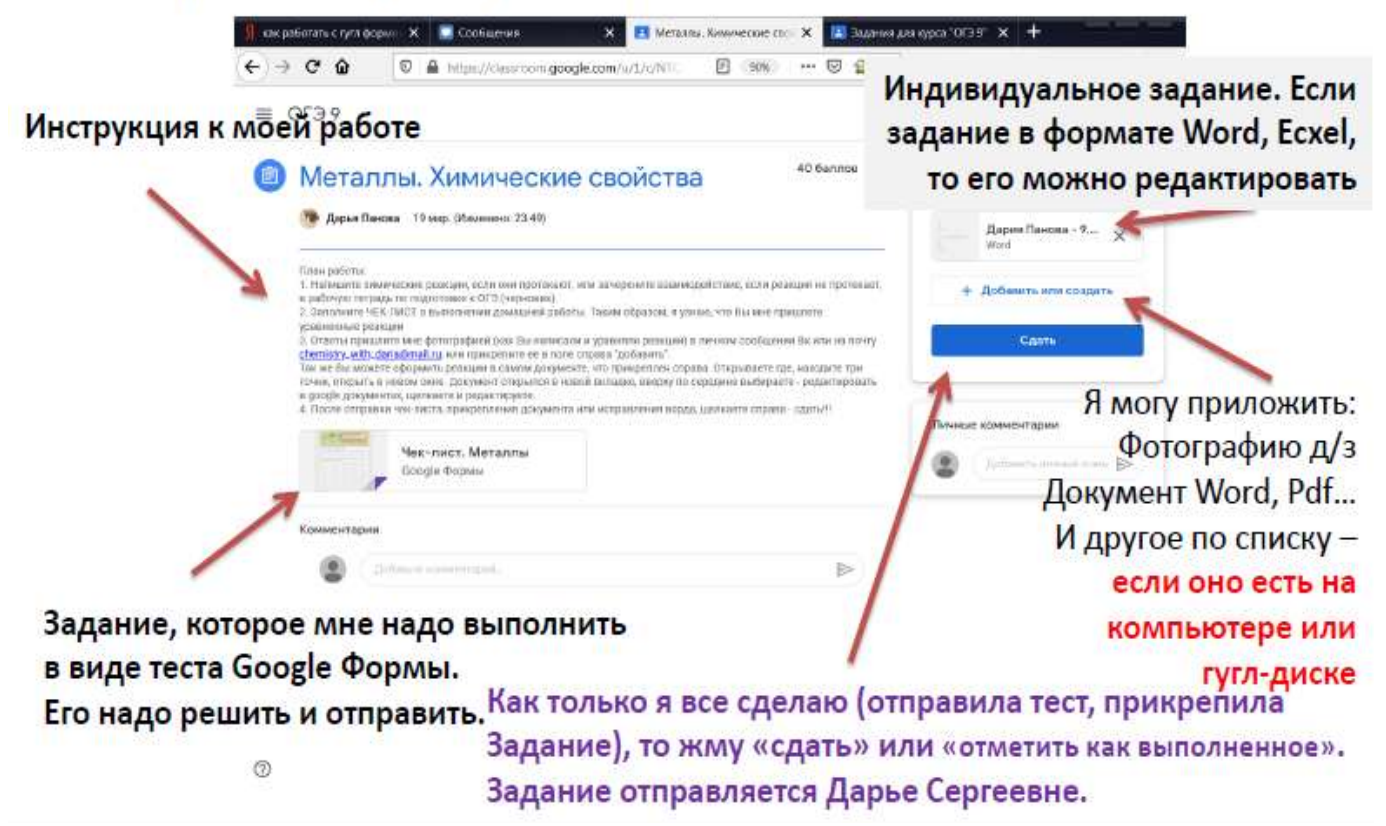

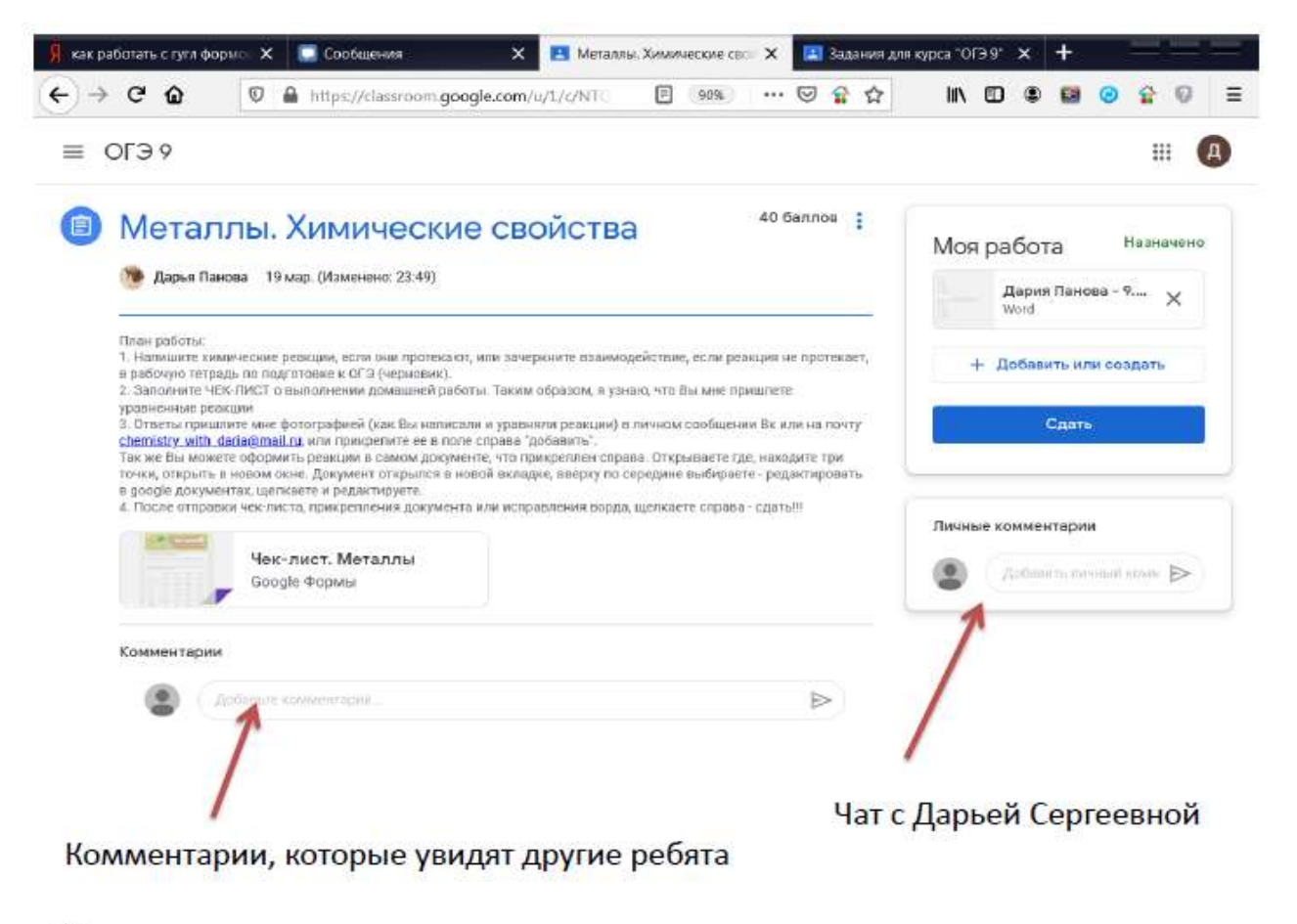

 $\circledcirc$